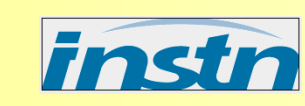

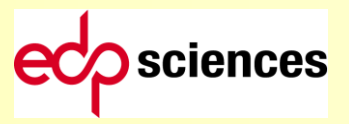

## *CALCUL DE DOSES GENEREES PAR LES RAYONNEMENTS IONISANTS*

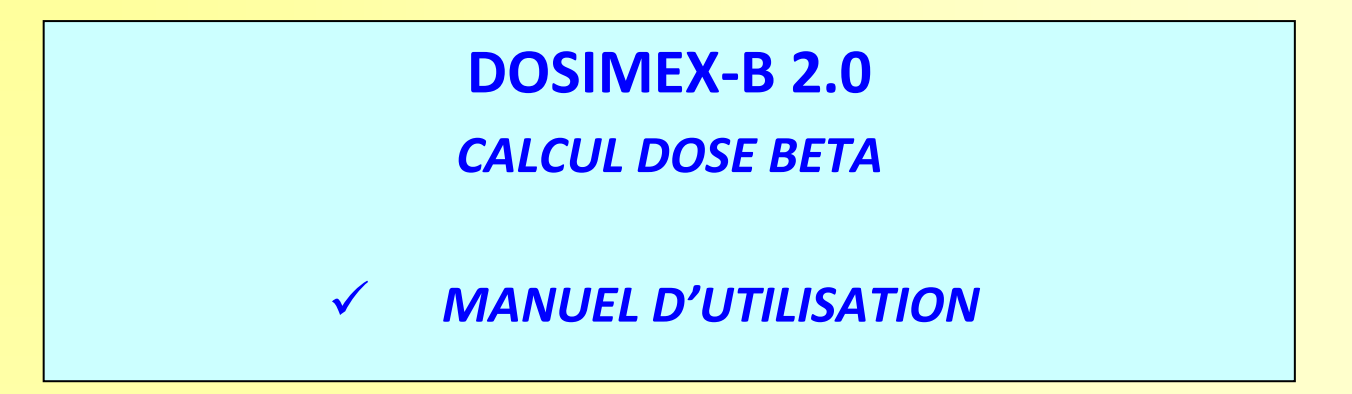

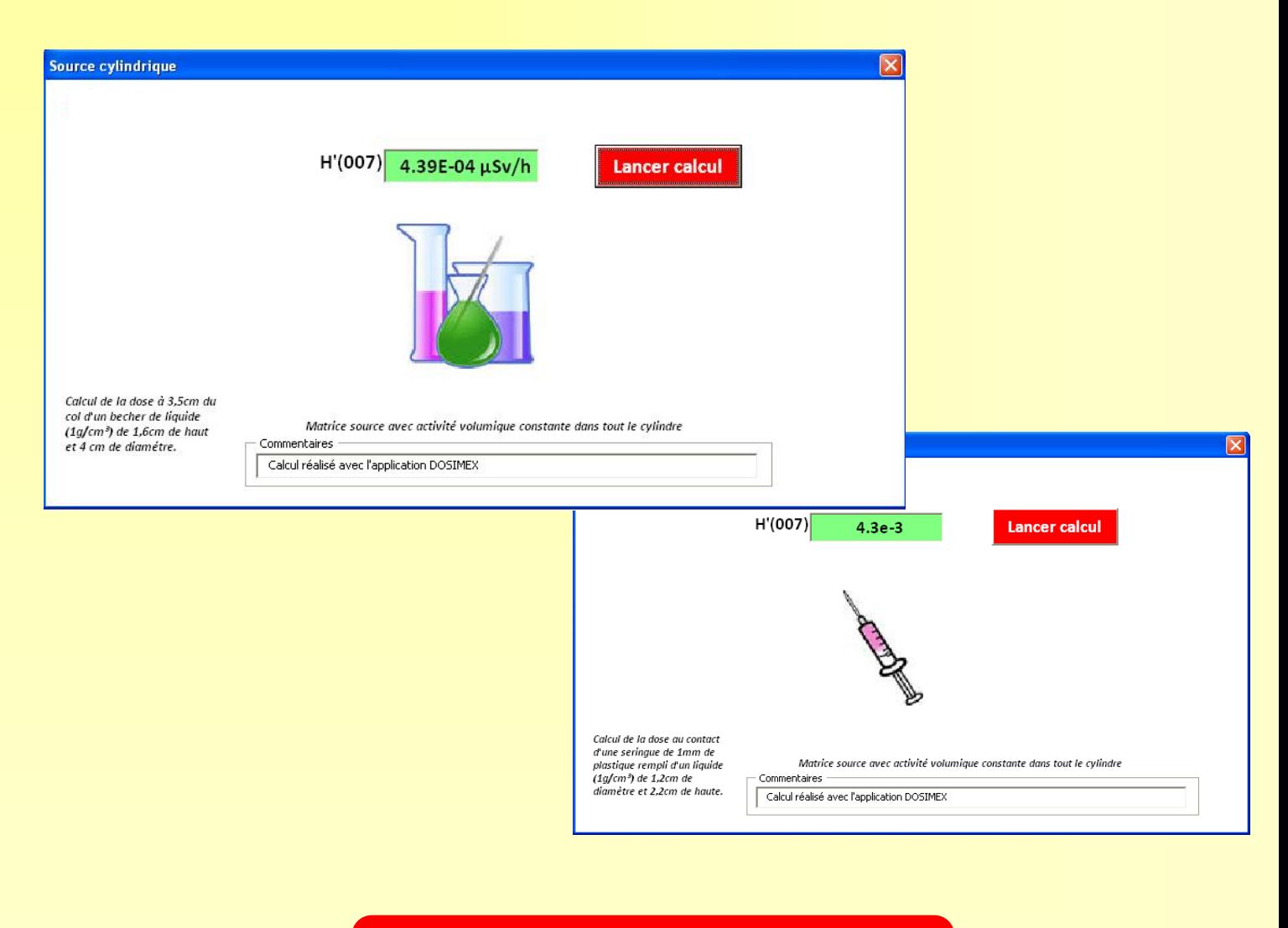

*Alain VIVIER, Gérald LOPEZ*

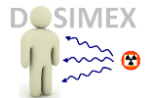

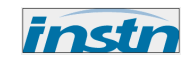

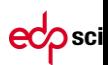

### **SOMMAIRE**

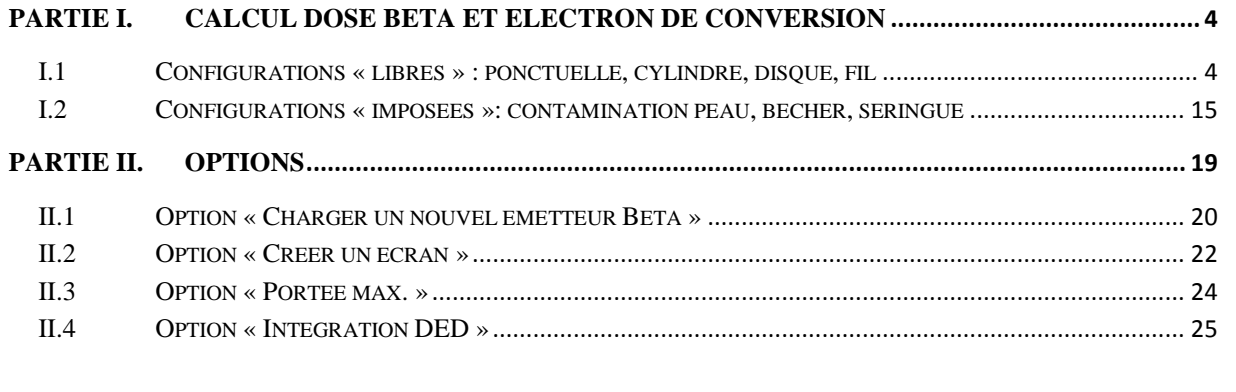

*Vous pouvez afficher dans la colonne de gauche de ce document le sommaire interactif en cliquant sur l'icône « signet » :*

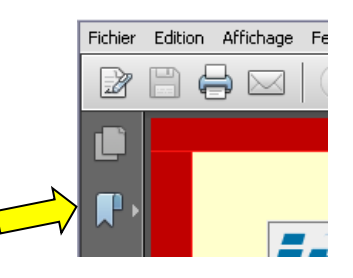

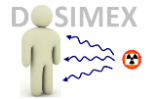

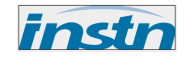

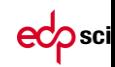

## **PRESENTATION GENERALE**

Le code «Dosimex-B 2.0 » met en œuvre une méthode déterministe :

- o parcours CSDA des électrons dans la matière (*pouvoirs d'arrêt base NIST/estar*)
- o calcul débit de fluence
- o coefficient de conversion fluence équivalent de dose ICRU 57

Pour calculer le débit de dose Bêta et électrons de conversion de source de géométries variées :

- o Ponctuelle
- o Disque
- o Cylindrique
- o Fil

De plus certaines configurations utilisées dans l'ouvrage « Radionucléides & Radioprotection » (*Delacroix et al., EDP Sciences 2006*) sont reproduites ici :

- o Exposition peau par uniforme sèche et goutte
- o Bécher
- o Seringue

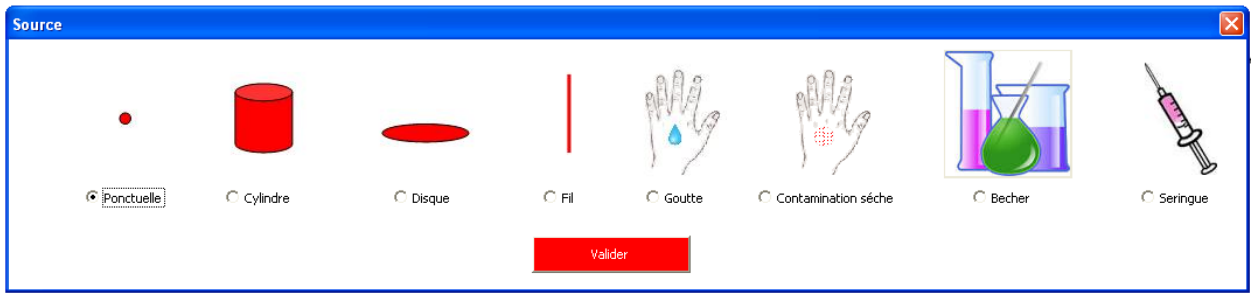

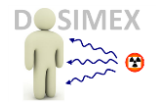

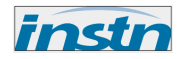

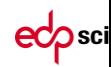

# <span id="page-3-0"></span>**Partie I. CALCUL DOSE BETA ET ELECTRON DE CONVERSION**

## <span id="page-3-1"></span>**I.1 CONFIGURATIONS « LIBRES » : PONCTUELLE, CYLINDRE, DISQUE, FIL**

Les géométries proposées dans Dosimex-B 2.0 peuvent se classer en 2 catégories :

Des catégories « libres : source ponctuelle, cylindrique, disque et fil. Ces configurations permettent de paramétrer les distances, la nature de la matrice source pour le cylindre, la présence ou non d'un écran.

Des catégories « imposées » : on retrouve ici des configurations figées, identiques à celle rencontrées dans le Guide Pratique.

Cliquer sur le bouton actif « Calcul dose Bêta :

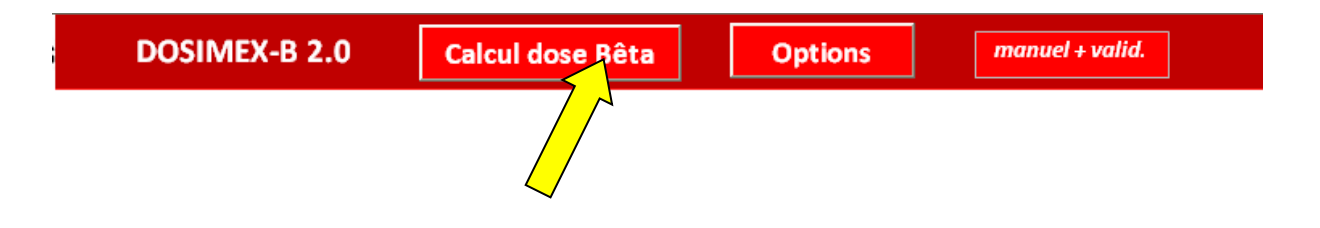

Pour faire apparaître la boite de dialogue qui présente toutes les géométries proposées dans Dosimex-B 2.0 :

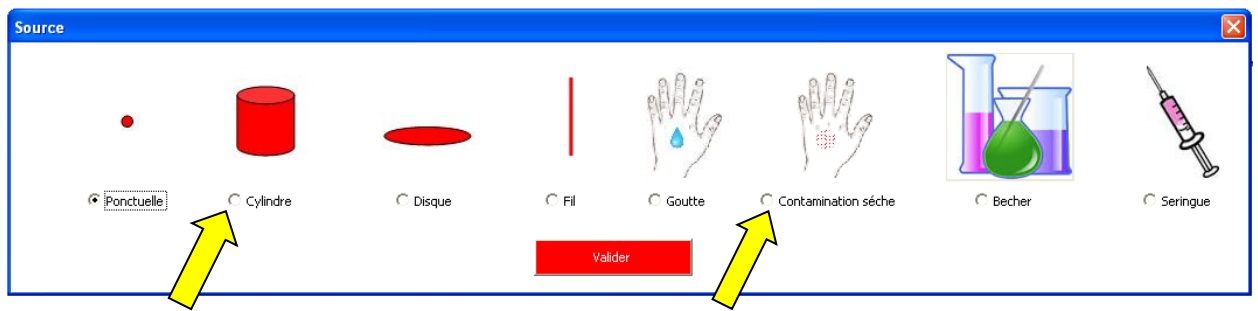

On peut choisir la configuration souhaitée avec les boutons d'options. Il ne reste ensuite qu'à valider ce choix.

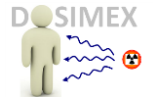

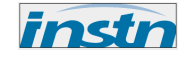

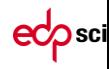

La boite de dialogue suivante apparaît :

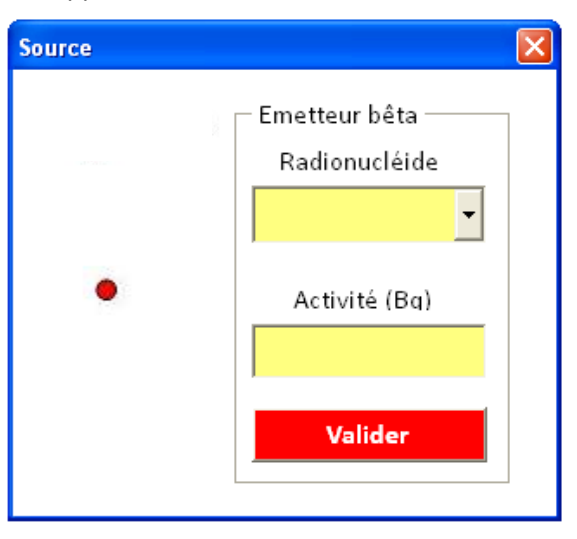

Elle permet de choisir dans un premier temps le radionucléide dans une liste prédéfinie comportant 188 radionucléides. Ils correspondent à tous les radionucléides émetteur Bêta proposés dans le guide pratique. Pour les radionucléides absents de cette liste, voir option « *Charger un nouvel émetteur Bêta* »

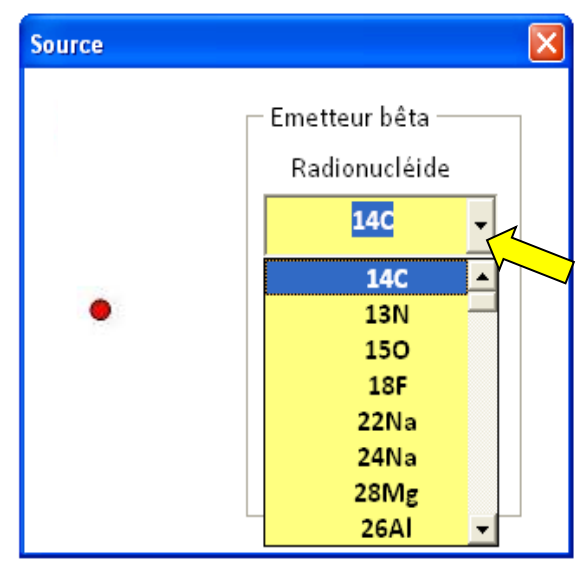

**Remarque 1:** l a table d'émission électronique (Energie, intensité) du radionucléide choisi apparaît dans la feuille de synthèse, avec les composantes Bêta et électrons :

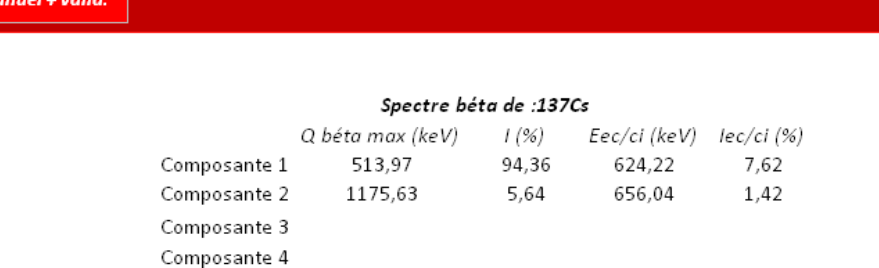

![](_page_5_Picture_0.jpeg)

![](_page_5_Picture_1.jpeg)

![](_page_5_Picture_2.jpeg)

Remarque 2 : en fin de liste des radionucléides prédéfinis se trouve une liste d'énergie pour des émissions monoénergétiques, variant de 80 keV à 15 MeV. Ces valeurs peuvent être utiles dans une étude paramétrique. Pour définir une valeur précise en émission monoénergétique n'existant pas dans cette liste, voir options « créer un radionucléide ».

![](_page_5_Picture_4.jpeg)

Il faut ensuite déterminer l'activité puis valider ce choix :

![](_page_5_Picture_6.jpeg)

**Remarque 1** : pour rentrer par exemple 1 GBq, saisir « 1E9 »

**Remarque 2** : en saisissant 1 Bq, on obtient directement des facteurs de conversions en µSv/h/Bq tels que dans le Guide pratique

![](_page_6_Picture_0.jpeg)

![](_page_6_Picture_1.jpeg)

![](_page_6_Picture_2.jpeg)

#### **SOURCE PONCTUELLE**

Pour la source ponctuelle, la distance par défaut est prise à 30 cm (cf. guide pratique, mais peut bien entendu être modifiée). Il suffit ensuite de valider pour obtenir un résultat exprimé en µSv/h en termes de **H'(0,07) :**

![](_page_6_Picture_76.jpeg)

D'autres grandeurs opérationnelles, conformes à l'ICRU 57, sont calculées et apparaissent dans la feuille de synthèse : H'(3) et H'(10). Ces valeurs sont souvent nulles car l'énergie des électrons n'est pas suffisante pour atteindre ces profondeurs (*voir utilitaire « Coeff. ICRU 57 » dans le pack pédagogie*).

![](_page_6_Picture_7.jpeg)

![](_page_7_Picture_0.jpeg)

![](_page_7_Picture_1.jpeg)

![](_page_7_Picture_2.jpeg)

En cliquant sur l'option « Vide entre la source et le point de mesure », on ne tient plus compte de l'atténuation des électrons dans l'air (un petit nuage symbolique disparaît). Il faut à nouveau valider (lancer calcul) pour obtenir le résultat :

![](_page_7_Picture_56.jpeg)

Pour les configurations libres, il est possible d'effectuer un calcul avec la présence d'un écran quelconque :

Il suffit de cliquer sur l'option « écran », puis de choisir un écran dans une liste prédéfinie, et ensuite son épaisseur en cm.

![](_page_7_Picture_57.jpeg)

![](_page_8_Picture_0.jpeg)

![](_page_8_Picture_1.jpeg)

![](_page_8_Picture_2.jpeg)

![](_page_8_Picture_65.jpeg)

Il ne reste qu'à valider le calcul pour obtenir un résultat. Pour des matériaux n'existant pas dans la liste prédéfinie, voir option « **Créer un matériau écran ou matrice**».

Compte tenu des parcours en général relativement faibles dans la matière (millimétriques dans la matière dense), le code vérifie initialement à partir des énergies maximales des spectres que des électrons sont susceptibles d'émerger de l'écran. Dans le cas inverse, si aucun électron n'émerge, la dose n'existe pas et un message apparaît :

![](_page_8_Picture_66.jpeg)

Pour plus d'informations sur la portée maximale des électrons dans un matériau, voir option « **Portée** ».

![](_page_9_Picture_0.jpeg)

![](_page_9_Picture_1.jpeg)

![](_page_9_Picture_2.jpeg)

Les matériaux de la liste prédéfinie sont pris en compte avec une masse volumique usuelle. Cette masse volumique peut être visualisée mais aussi modifiée en cliquant sur le bouton « Masse vol. » :

![](_page_9_Picture_53.jpeg)

Une boite de dialogue apparaît avec la masse volumique de référence (ici 0,4 g/cm<sup>3</sup> pour le plastique).

![](_page_9_Picture_54.jpeg)

Cette masse volumique peut être modifiée manuellement et enregistrée :

![](_page_9_Picture_55.jpeg)

![](_page_10_Picture_0.jpeg)

![](_page_10_Picture_1.jpeg)

![](_page_10_Picture_2.jpeg)

#### Attention :

- 1) cette modification porte sur le matériau en tant qu'écran ainsi qu'en tant que matrice source.
- 2) A la fermeture du fichier Excel, la masse volumique revient à sa valeur initiale (fichier crypté).

#### **SOURCE CYLINDRIQUE**

Pour la source cylindrique, les paramètres devant être définis avant de lancer un calcul sont :

- o Le rayon du cylindre
- o Sa hauteur
- o La nature du matériau constituant la matrice source

Les valeurs rentrées par défaut correspondent au calcul imposé « Bécher au col » :

![](_page_10_Picture_98.jpeg)

mais peuvent être modifiées :

![](_page_10_Picture_99.jpeg)

Comme pour la source ponctuelle, il est possible de mettre en place un écran, avec toutes les possibilités décrites précédemment

![](_page_11_Picture_0.jpeg)

![](_page_11_Picture_1.jpeg)

![](_page_11_Picture_2.jpeg)

L'hypothèse de calcul est une activité volumique homogène dans le cylindre. Le calcul est réalisé sur l'axe de symétrie du cylindre. La source est découpée en éléments finis suivant une loi en puissance définissant, notamment pour les sources de grandes dimensions, des tranches plus fines en regard du point de mesures et de plus en plus épaisses en profondeur. Cette approche permet de mieux affiner les calculs d'autoabsorption dans la source et éviter ainsi de surestimer cette dernière. Et *in fine* de sous-estimer le débit d'équivalent de dose (voir Chapitre validation).

En cas d'incohérence entre la distance source écran et l'épaisseur d'écran, un message apparaît, ici une distance nulle (contact source) pour une épaisseur d'écran de 1 mm :

![](_page_11_Picture_53.jpeg)

![](_page_12_Picture_0.jpeg)

![](_page_12_Picture_1.jpeg)

![](_page_12_Picture_2.jpeg)

#### **SOURCE DISQUE**

Pour la source surfacique disque, les paramètres d'entrée spécifiques sont

- o Le rayon du disque
- o La distance disque–point de mesure au droit du disque

![](_page_12_Picture_52.jpeg)

Comme dans les cas précédents, il est possible de mettre en place un écran :

![](_page_12_Picture_53.jpeg)

![](_page_13_Picture_0.jpeg)

![](_page_13_Picture_1.jpeg)

![](_page_13_Picture_2.jpeg)

#### **SOURCE FIL**

Pour la source linéique, les paramètres d'entrée spécifiques sont

- o La longueur du fil
- o La distance fil–point de mesure au droit du fil

![](_page_13_Picture_46.jpeg)

Avec la possibilité de mise en place d'un écran

![](_page_13_Picture_47.jpeg)

![](_page_14_Picture_0.jpeg)

![](_page_14_Picture_1.jpeg)

![](_page_14_Picture_2.jpeg)

### <span id="page-14-0"></span>**I.2 CONFIGURATIONS « IMPOSEES » : CONTAMINATION PEAU, BÉCHER, SERINGUE**

Les configurations « imposées » correspondent à certaines configurations utilisées dans le Guide pratique « Radionucléides & Radioprotection » (*Delacroix et.al , EDP Sciences 2006*) :

![](_page_14_Figure_5.jpeg)

1) « *Exposition de la peau lors d'une contamination corporelle »* (cf. guide pratique §3.2.3 p. 21) :

![](_page_14_Picture_7.jpeg)

*a) « Projection d'une goutte de 0,05 cm<sup>3</sup> de substance radioactive d'activité égale à 1 Bq,[..] modélisée par un cylindre de densité 1, de 1 cm<sup>2</sup> de section et de 0,5 mm de hauteur »*

Ce scenario est appelé « goutte » dans Dosimex-B 2.0

![](_page_14_Picture_10.jpeg)

b) *« Contamination surfacique homogène sur la peau égale à 1 Bq/cm<sup>2</sup> ».*  Ce scenario est appelé « contamination sèche » dans Dosimex-B 2.0

C Contamination séche

![](_page_15_Picture_0.jpeg)

![](_page_15_Picture_1.jpeg)

![](_page_15_Picture_2.jpeg)

2) « *Exposition externe au contact de récipients* » (cf. guide pratique §3.2.2 p. 20) :

![](_page_15_Picture_4.jpeg)

2.a) *Solution dans un bécher modélisé par un cylindre de 4 cm de diamètre et 1,6 cm de hauteur dont la solution de densité 1, est contenue dans une enveloppe de verre épaisse de 2 mm et de densité 2,7.*

Dosimex-B propose deux options pour le bécher conforme au Guide pratique :

![](_page_15_Figure_7.jpeg)

![](_page_15_Picture_8.jpeg)

b) *« Solution dans une seringue : modélisée par un cylindre de 1,2 cm de diamètre, 2,2 cm de hauteur dont la solution, de densité 1, est contenue dans une enveloppe épaisse de 1 mm et de densité 1* ». Calcul au contact du plastique

![](_page_16_Picture_0.jpeg)

![](_page_16_Picture_1.jpeg)

![](_page_16_Picture_2.jpeg)

#### **APPLICATION**

Choisir un scenario et valider

![](_page_16_Figure_5.jpeg)

La boite de dialogue commune à tous les scenarri apparaît (choix radionucléide et activité) :

![](_page_16_Picture_7.jpeg)

Après validation la boite de dialogue de la géométrie apparaît :

![](_page_16_Picture_66.jpeg)

Pour ces configurations, le choix des paramètres est prédéterminé (voir page précédente). Il ne reste alors qu'à valider.

![](_page_17_Picture_0.jpeg)

![](_page_17_Picture_1.jpeg)

![](_page_17_Picture_2.jpeg)

Attention : pour le choix « contamination sèche », le paramètre d'entrée est une activité surfacique en Bq/cm<sup>2</sup> :

![](_page_17_Picture_4.jpeg)

![](_page_18_Picture_0.jpeg)

![](_page_18_Picture_1.jpeg)

![](_page_18_Picture_2.jpeg)

# <span id="page-18-0"></span>**Partie II. OPTIONS**

### Cliquer sur le boutons actif "Options"

![](_page_18_Picture_35.jpeg)

Une boite de dialogue apparaît et propose 4 options :

![](_page_18_Picture_36.jpeg)

![](_page_19_Picture_0.jpeg)

![](_page_19_Picture_1.jpeg)

![](_page_19_Picture_2.jpeg)

### <span id="page-19-0"></span>**II.1 OPTION « CHARGER UN NOUVEL EMETTEUR BETA »**

Cette option permet de créer une table d'émission électronique d'un radionucléide qui n'existerait pas dans la liste prédéfinie

![](_page_19_Picture_5.jpeg)

Après avoir cliquer sur le bouton actif la boite de dialogue suivante apparaît :

On peut rentrer une table d'émission avec un maximum de 4 composantes Bêta et 4 composantes électrons de conversion interne (exemple avec le Cs 137) :

![](_page_19_Picture_57.jpeg)

![](_page_20_Picture_0.jpeg)

![](_page_20_Picture_1.jpeg)

![](_page_20_Picture_2.jpeg)

Le radionucléide ainsi défini se retrouve à la fin de la liste prédéfinie :

![](_page_20_Picture_4.jpeg)

![](_page_21_Picture_0.jpeg)

![](_page_21_Picture_1.jpeg)

![](_page_21_Picture_2.jpeg)

## <span id="page-21-0"></span>**II.2 OPTION « CREER UN ECRAN »**

![](_page_21_Picture_4.jpeg)

Cette option permet de créer un écran monoélémentaire ou multiélémentaire qui n'existe pas dans la liste prédéfinie. Ce matériau se retrouve dans la liste des matériaux source ou écran.

Exemple avec la définition élémentaire d'un verre simple (SiO2)

![](_page_21_Picture_46.jpeg)

![](_page_22_Picture_0.jpeg)

![](_page_22_Picture_1.jpeg)

![](_page_22_Picture_2.jpeg)

Après avoir validé, ce nouveau matériau apparaît à la fin de la liste des matériaux prédéfinis :

![](_page_22_Figure_4.jpeg)

Attention : à la fermeture du fichier Excel le nouveau matériau n'est pas enregistré (tableur crypté).

![](_page_23_Picture_0.jpeg)

![](_page_23_Picture_1.jpeg)

![](_page_23_Picture_2.jpeg)

## <span id="page-23-0"></span>**II.3 OPTION « PORTEE MAX. »**

![](_page_23_Picture_4.jpeg)

Cette option permet de calculer la porté maximum (parcours de Bethe) des électrons émis par un radionucléide. Les parcours sont calculés à partir des pouvoirs d'arrêt définis dans la base de référence *estar* du NIST :

![](_page_23_Picture_49.jpeg)

![](_page_24_Figure_0.jpeg)

# edpsci

## <span id="page-24-0"></span>**II.4 OPTION « INTEGRATION DED »**

Après avoir choisi un radionucléide, on obtient une première information : sa période en seconde (s), heure (h), jours (j) ou année (A) suivant le cas (exemple ici avec le Fluor 18).

Cette option permet alors de connaitre la dose équivalente intégrée sur une durée en prenant en compte la décroissance de la source. La durée considérée est exprimé en heure décimale, de telle sorte que si le débit de dose est considéré en  $\mu$ Sv/h, alors la dose intégrée sera exprimés en  $\mu$ Sv.

![](_page_24_Picture_63.jpeg)